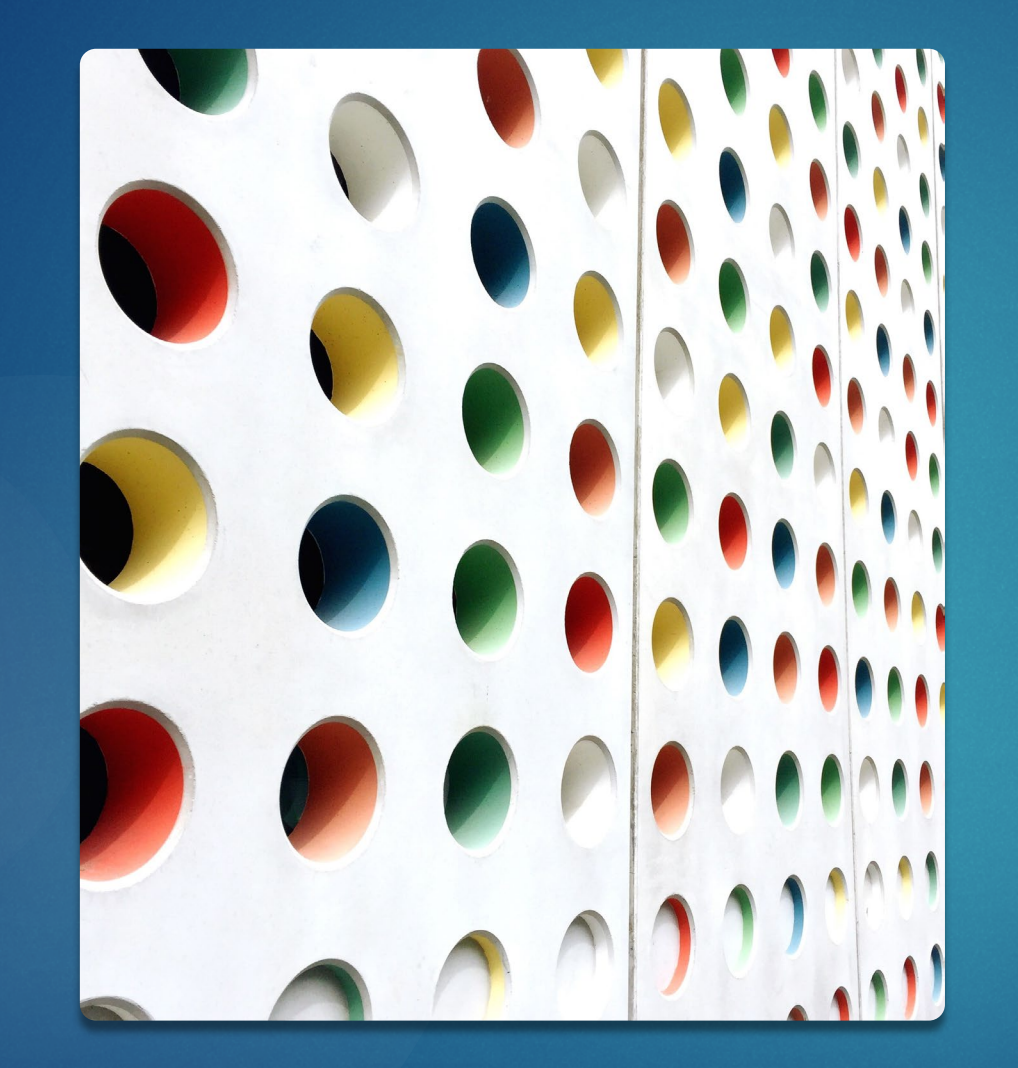

# **Capital** Development Board Grants

INITIAL STEPS

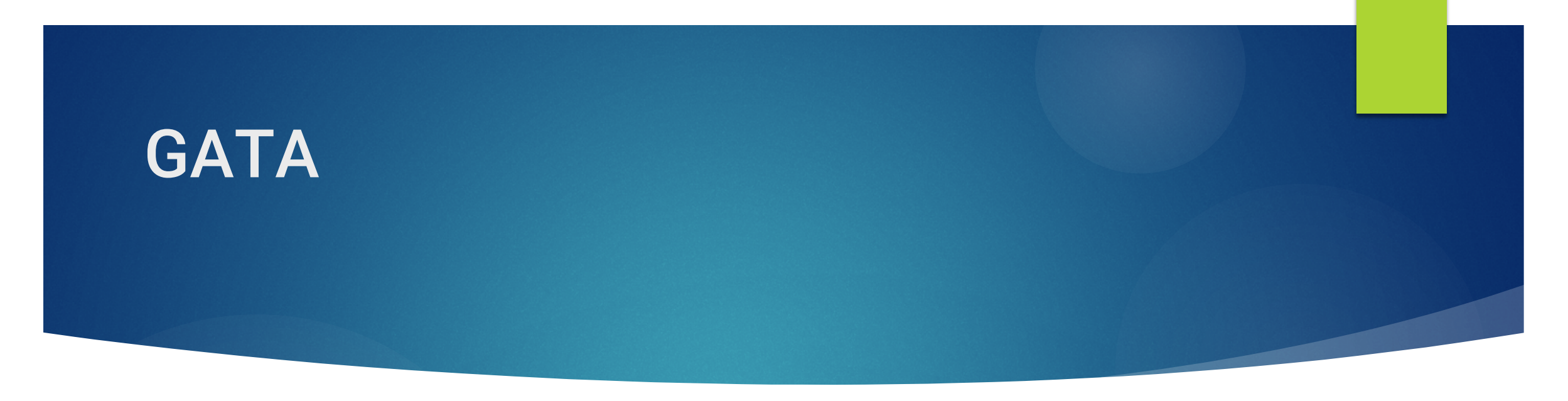

The Grant Accountability and Transparency Act (GATA) of 2014, 30 ILCS 708/1 et seq., increased accountability and transparency in the use of grant funds and reduced the administrative burden on state agencies and grantees through adoption of federal grant guidelines and regulations.

GATA requires grants administered by Executive branch state agencies to be awarded via a competitive bidding process. In addition, all applicants must undergo a registration and pre-award screening process. This competitive grant award process is initiated with a *Notice of Funding Opportunity*.

When applying for funding via a Notice of Funding Opportunity, applicants are required to concisely address a specified scope of work, provide a program budget detailing construction and equipment needs, and qualify their experience to implement the program's scope of services. Applications are competitively reviewed and scored.

Notification

All Notice of Funding Opportunity are announced via the Catalog of State Financial [Assistance\(CSFA\)](https://www2.illinois.gov/sites/GATA/Grants/SitePages/CSFA.aspx) and the Capital Development Board(CDB) Website. CSFA | GATA | Illinois.gov and Grants - Grants [\(illinois.gov\)](https://www2.illinois.gov/cdb/professionalgrowth/grants/Pages/default.aspx)

## Grant Roadmap

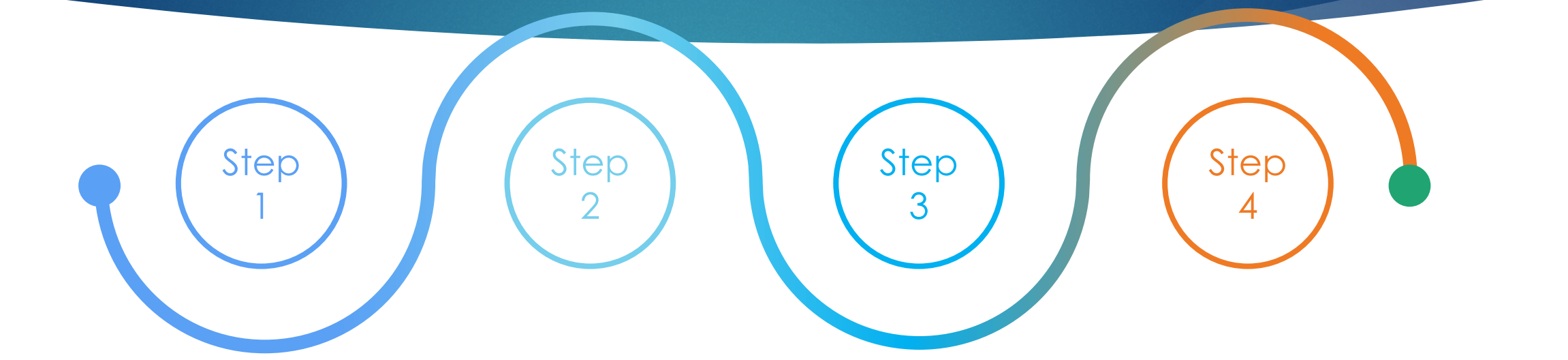

#### **Notification**

Notice of funding opportunity (NOFO)

[GATA | Illinois.gov](https://www2.illinois.gov/sites/GATA/Grants/SitePages/CSFA.aspx) and Grants - Grants [\(illinois.gov\)](https://www2.illinois.gov/cdb/professionalgrowth/grants/Pages/default.aspx)

### **GATA Grantee Portal**

[Illinois GATA Grantee](https://grants.illinois.gov/portal/) Portal [https://grants.illinois.g](https://grants.illinois.gov/portal/) ov/portal/

#### **Pre-Qualification**

5 Pre-Award Requirements - [Grantee \(illinois.gov\)](https://www2.illinois.gov/sites/GATA/Grantee/Pages/default.aspx)

[https://www2.illinois.gov/si](https://www2.illinois.gov/sites/GATA/Grantee/Pages/default.aspx) tes/GATA/Grantee/Pages /default.aspx

#### **Amplifund**

Application Submission [https://il.amplifund.com](https://il.amplifund.com/)

# **Prequalification**

Pre-qualification through the GATA portal must be completed prior to starting the application.

Complete the following to pre-qualify:

Register with the System for Award Management (SAM). Obtain a Unique Entity Identifier (UEI) code. Apply for, update, or verify your agency Employer Identification Number (EIN). Complete registration in the Illinois GATA Grantee Portal.

Also, make sure your agency IS in good standing with the Illinois Secretary of State, as applicable, and IS NOT:

- Excluded from receiving federal grants.
- On the Illinois Stop Payment list within the Grantee Compliance Enforcement System.
- On the Department of Healthcare and Family Services Provider Sanctions list.

\*\*Grant Contact NATALIE LAMBERT, CGMS |GRANT PROGRAM ANALYST Capital Development Board 401 S. Spring, 3rd Flr, Springfield, IL 62706 217-557-9355 (c) Email: CDB.Grants@Illinois.gov

## Portal Access

All users who need to access the Grantee Portal and/or the Amplifund Grant Management System must first have an Illinois.gov account. HowToAccessTheGranteePortal.pdf https://www2.illinois.gov/sites/GATA/Grantee/GranteePortalFAQ/HowToAccessTheGranteePortal.pdf

Please refer to this FAQ for assistance: **Grantee Portal FAQ - [Grantee \(illinois.gov\)](https://www2.illinois.gov/sites/GATA/Grantee/Pages/GranteePortalFAQ.aspx)** https://www2.illinois.gov/sites/GATA/Grantee/Pages/GranteePortalFAQ.aspx

Please Note: The first person to setup an organization on the Grantee Portal (the first to access a UEI code) will automatically have access to the Grantee Portal and to the Amplifund Grant Management System.

Subsequent users to that organization will need to be approved by existing users with Grantee Portal access. The following will show how to give someone access to the Grantee Portal and/or Amplifund.

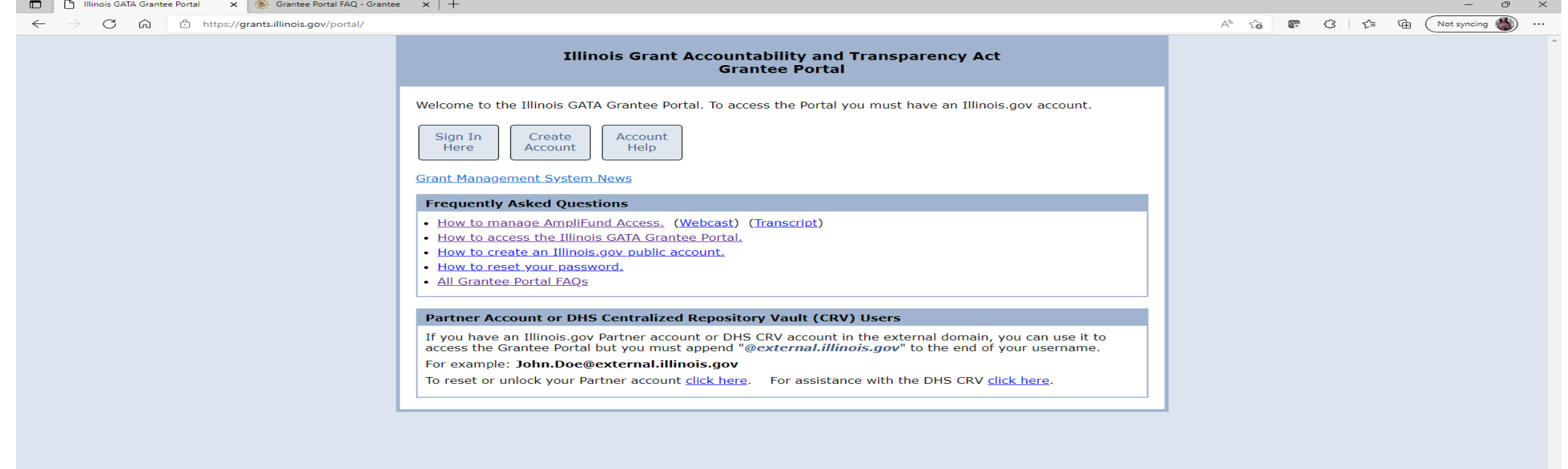

#### **P E C C C C COLLEGE**

#### ● 45°F Cloudy  $\cdot \cdot \cdot$  ■ ■ ● ● ● ● △ 47/2022

#### GATA GRANTEE PORTAL

To be qualified to apply for a grant, an entity must complete the following steps in the GATA Grantee Portal. [Illinois GATA Grantee Portal](https://grants.illinois.gov/portal/) HowToAccessTheGranteePortal.pdf

#### Register

- Browse to (https://grants.illinois.gov/portal) and Click the "Create a new account" link.
- Fill in all fields of the form and click the "Register" button.
- You should receive an email from IdentityManagement@Illinois.gov to the address you registered. If you did not receive the email, check your spam or trash folder. To verify your account, click the link in the email message.
- Browse to (https://grants.illinois.gov/portal) and enter your Username and Password to access the Grantee Portal.

### [Grantee Portal FAQ -](https://www2.illinois.gov/sites/GATA/Grantee/Pages/GranteePortalFAQ.aspx) Grantee (illinois.gov)

https://www2.illinois.gov/sites/GATA/Grantee/Pages/GranteePortalFAQ.aspx

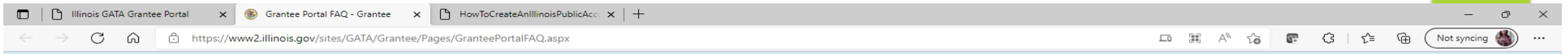

Anyone, 5 years of age and older, is eligible to receive the COVID-19 vaccine. Find your nearest vaccination location at vaccines.gov.

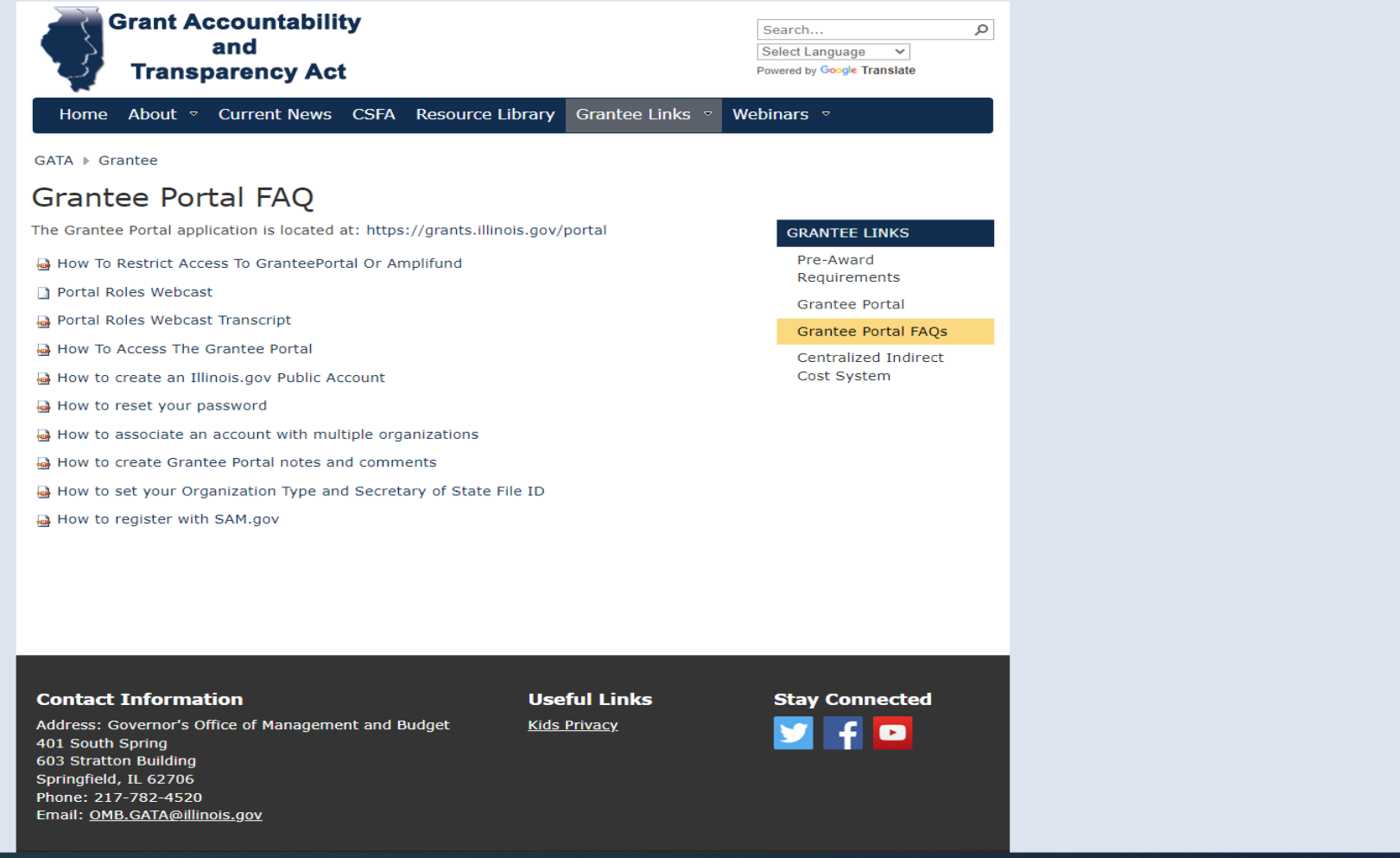

**P E C C C C HE** 

## Overview-AMPLIFUND

Application submissions will need to be completed in Amplifund. All required documents such as the program narrative, budget, and other NOFO application requirements, will require completion and/or uploading within the sections in AmpliFund.

If you are new to AmpliFund, here are the steps applicant users should take to set up their Applicant Portal account before starting their opportunity application. Access to the Applicant Portal requires registration on the Illinois GATA Grantee Portal and an **[Illinois.gov](https://il.amplifund.com/)** public account.

The first time you access an opportunity through the Applicant Portal, you will be prompted to create a login and password. Alternatively, users may have received an email invitation from another user in their organization. Once you register, you will be able to access the opportunity.

#### **REGISTER**

1.Go to **[https://il.amplifund.com](https://il.amplifund.com/)**. You will be redirected to the Illinois authentication portal page.

2.On the Illinois portal page, click "Public Account."

3.Click "Create a new account."

4.Add your account information and click "Register."

5.Click the link in the confirmation email. Note: The email link will only be valid for 24 hours.

6.Go to **<https://grants.illinois.gov/portal>**.

7.Click "Sign in here."

8.Log in with your newly created username and password.

9.Review the Usage Terms and Conditions, click "Accept."

10.On the Associate Grantee page, add your organizations Unique Entity Identifier (UEI) number and click "Submit."

11.Verify your organization and click "Yes."

12.Your request to join your organization must be approved by administrator users before continuing. Once approved, click "After approval is granted to browse to the Grantee Portal main menu."

13.To view the applicant portal, go to **[https://il.amplifund.com](https://il.amplifund.com/)**

### Amplifund **Access**

The first time you access an opportunity through the Applicant Portal, you will be prompted to create a login and password.

Alternatively, users may receive an email invitation from another user in their organization. Once you register, you will be able to access the opportunity.

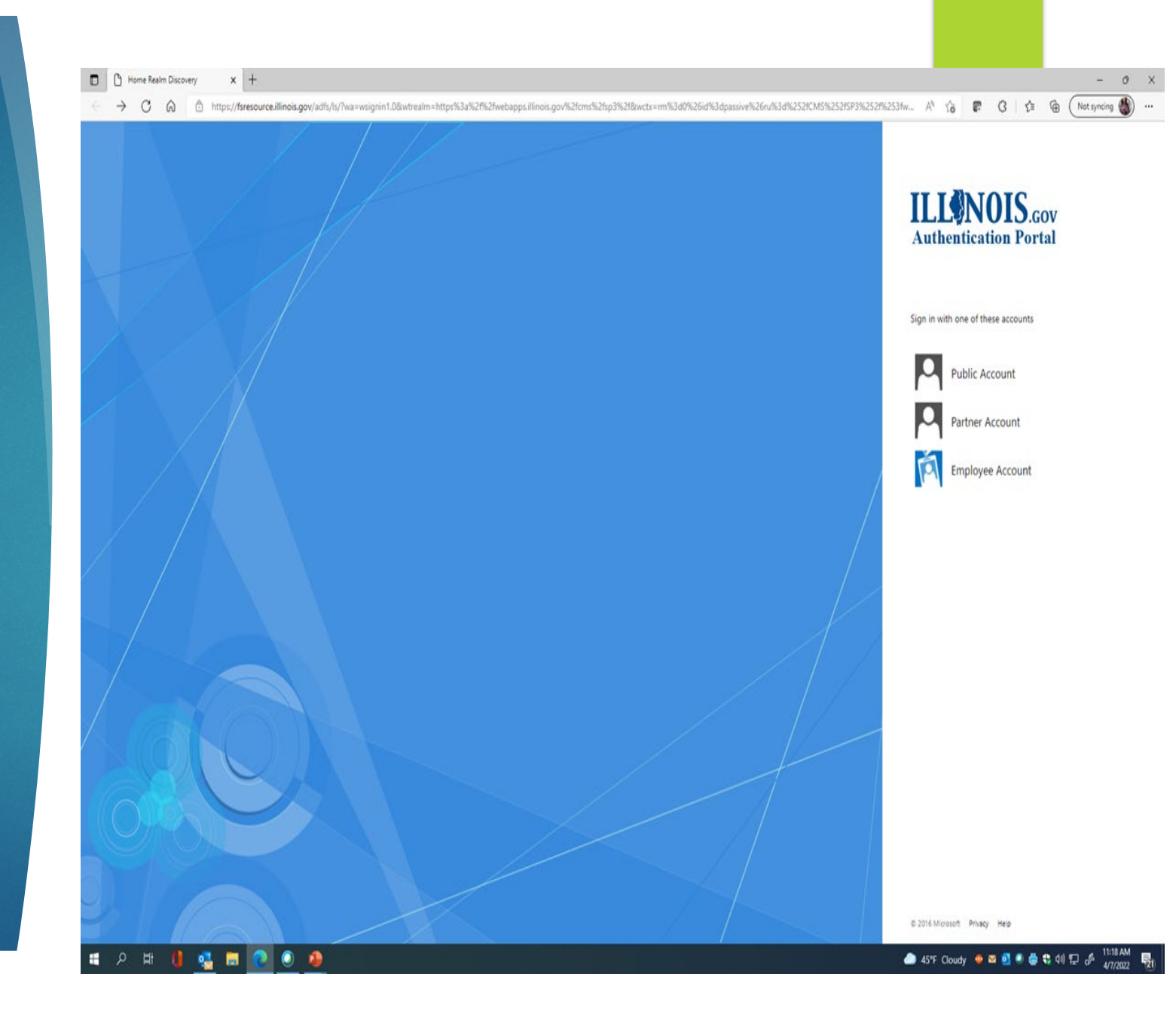

## Grant Applications in Amplifund

### Pre-Award from GATA Portal to Submission

https://il-amplifund.zendesk.com/hc/en[us/articles/1500004678842-Pre-Award-Process-](https://il-amplifund.zendesk.com/hc/en-us/articles/1500004678842-Pre-Award-Process-GATA-Portal-through-Application-Submission)GATA-Portal-through-Application-Submission

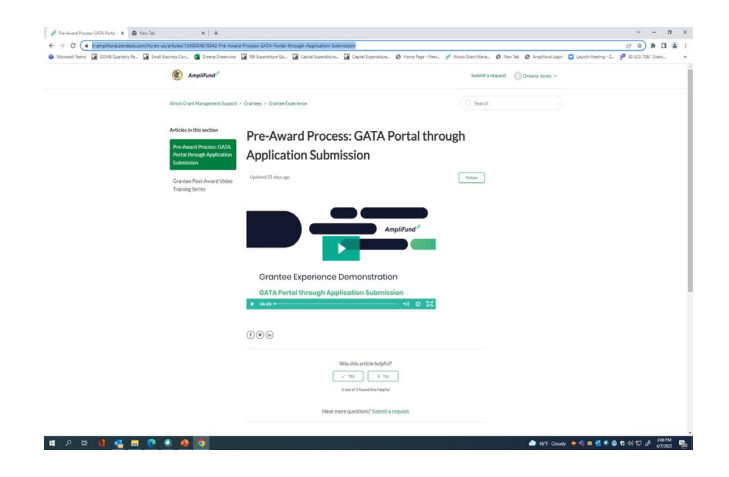

### Amplifund Applicant Portal **Navigation**

https://il-amplifund.zendesk.com/hc/en[us/articles/1500004994281-AmpliFund-Applicant-](https://il-amplifund.zendesk.com/hc/en-us/articles/1500004994281-AmpliFund-Applicant-Portal-Applicant-Portal-Navigation)Portal-Applicant-Portal-Navigation

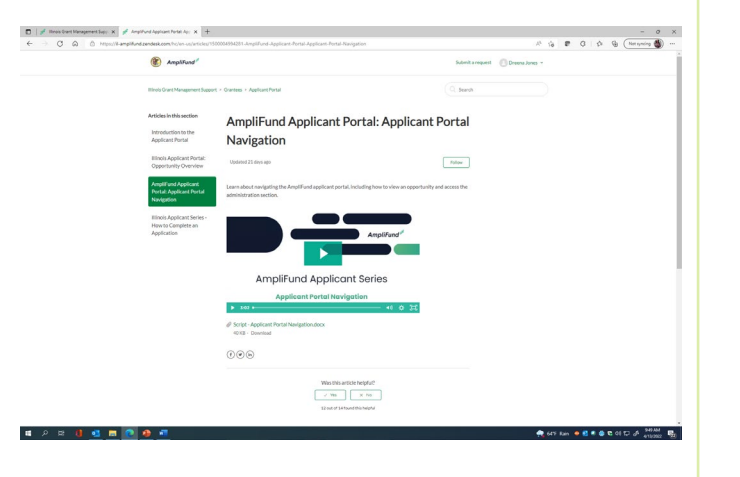

### How to Complete an **Application**

https://il-amplifund.zendesk.com/hc/en[us/articles/1500005155062-Illinois-Applicant-](https://il-amplifund.zendesk.com/hc/en-us/articles/1500005155062-Illinois-Applicant-Series-How-to-Complete-an-Application)Series-How-to-Complete-an-Application

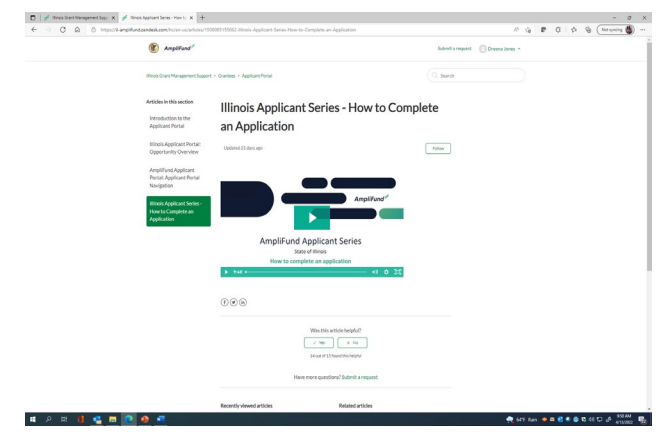

## How To Start an Application

Applications may be started from previously saved opportunities, or may be started directly from the opportunity link after registering.

- 1. Use the opportunity link from the funder.
- ▶ 2. On the opportunity details page, click Apply.

#### --OR–

- 1. Open the Applicant Portal.
- ▶ 2. Click the logo in the top-left corner of any page.
- ▶ 3. Click Applications.
- ▶ 4. Click an opportunity name.
- $\triangleright$  5. Click Apply.

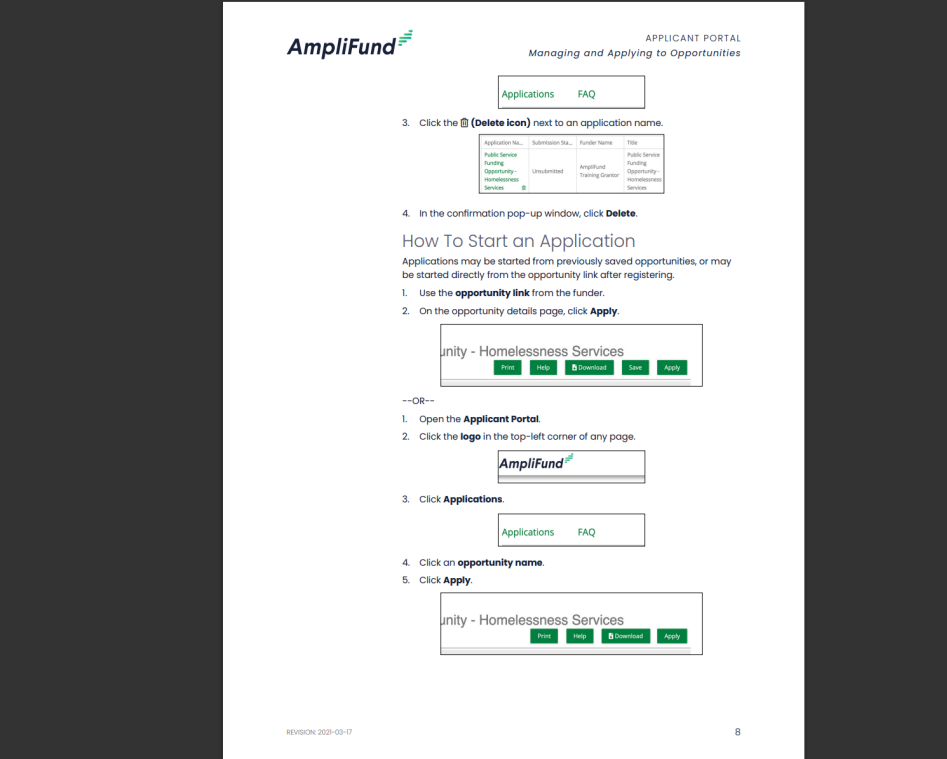

### **Successfully Submitting Applications**

The Amplifund Applicant Portal Guide provides Helpful Tips for navigating the system.

**[AmpliFund\\_Applicant\\_Portal\\_Guide.pdf](https://il.amplifund.com/Public/faq/documentation/AmpliFund_Applicant_Portal_Guide.pdf)**

**[https://il.amplifund.com/Public/faq/documentation/Ampli](https://il.amplifund.com/Public/faq/documentation/AmpliFund_Applicant_Portal_Guide.pdf) Fund\_Applicant\_Portal\_Guide.pdf**

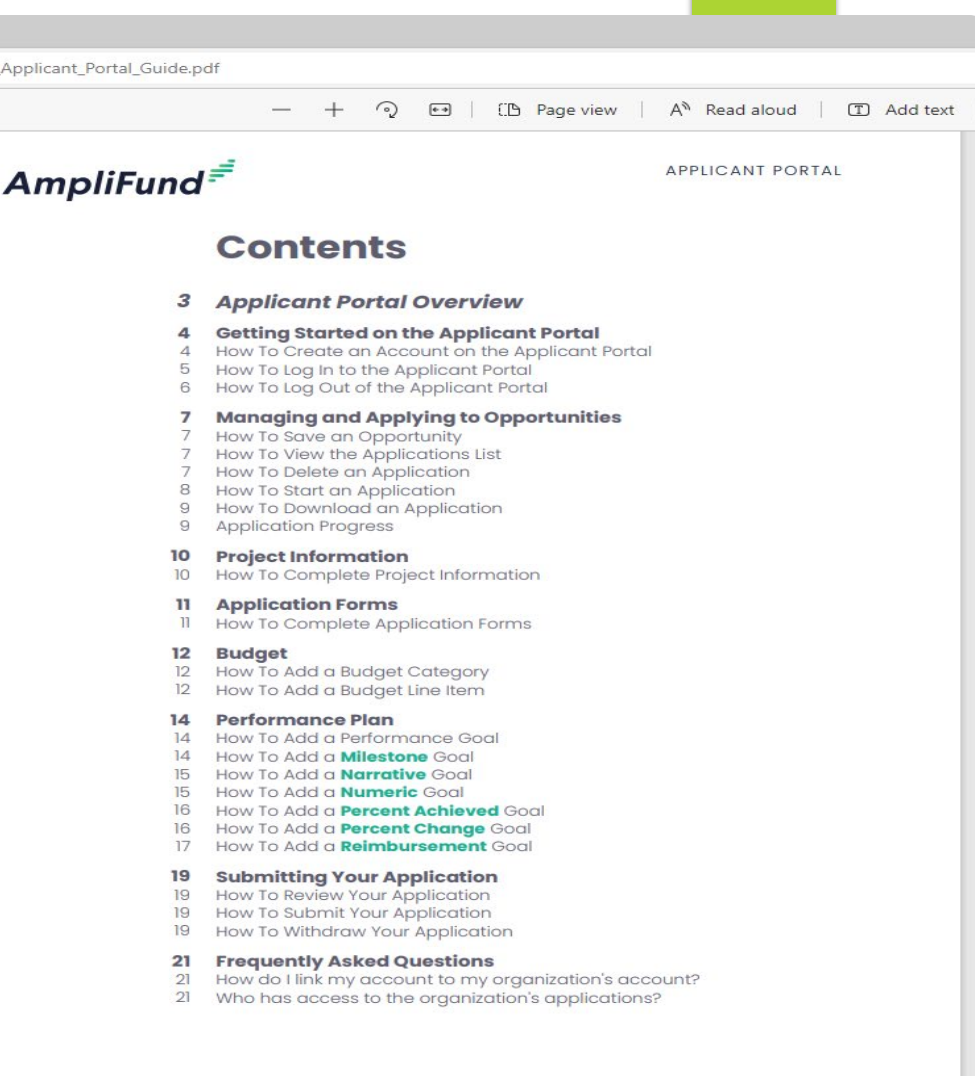

on/AmpliFund